# **ECECD Scholarship Application Directions**

The new ECECD Scholarship application database opened APRIL 1, 2021 for Fall/Summer 2021 applications. Click the  $\frac{\text{link to apply}}{\text{from the ECECD website}}$  > Scholarship Information page.

### *Application Home Page:*

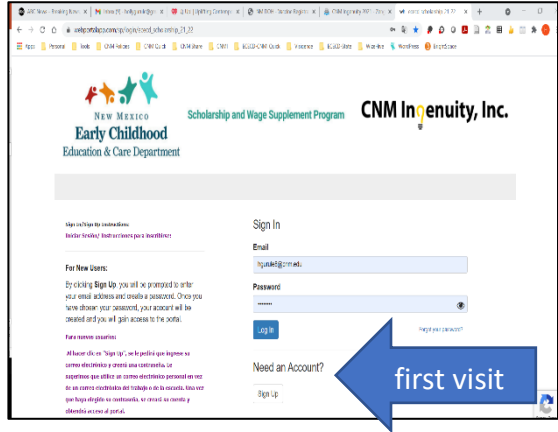

If it is your first time at the new application website, you will need to create an account. After you create your account, you can sign-in each time using your email and password.

- Use a personal email address rather than your school or work email.
- If you forgot your password, click on the "Forgot Password" link.
- If you forgot your username, or you need any help with the application, please contact us at [info@ececdscholarship.org](mailto:info@ececdscholarship.org) and we can help you.

## *Creating a Profile:*

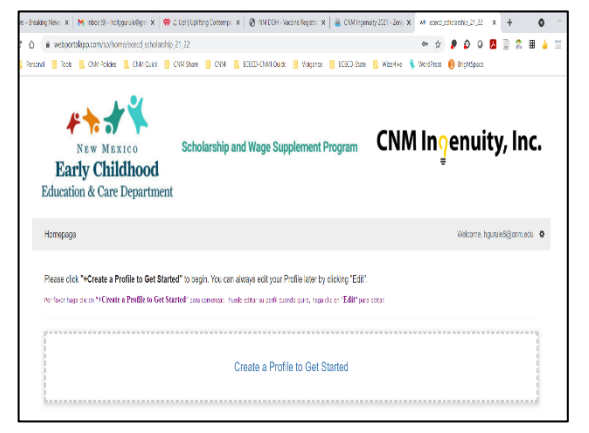

You only create **ONE** profile. To create your Profile, click the +Create a Profile to Get Started button.

Be sure to provide all required answers. If you forget to answer a question, the application will let you know you missed something and you will not be able to move forward and save.

Once you have created your Profile, you will see an Edit button. You can always EDIT your profile if anything changes, such as your name, email, address, employer or other personal information.

## *Create an Application:*

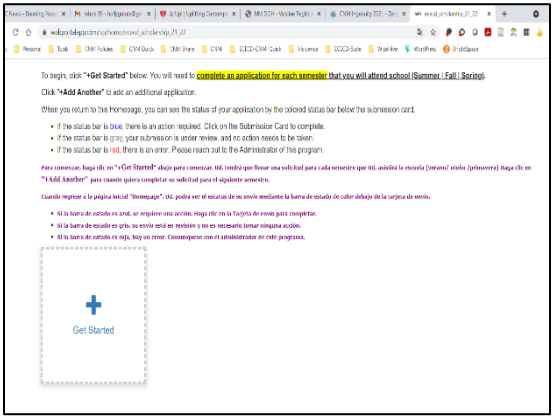

You will create an application for **EACH semester** you go to school. As you complete the application, you will pick which semester you are applying for: Summer, Fall, or Spring. This semester information will show up on your application.

You do not have to create all applications at one time. Apply for only the semester you need and then come back and create an additional application. Click the +Get Started to create an application.

Be sure to check the [ECECD website](https://ececdscholarship.org/announcement-and-deadlines/) for application deadlines.

#### *Important Things to Remember:*

You have different options as you work on your application:

- Save Draft Mark Complete Close
- Save Draft gives you an opportunity to save your work and come back and finish it later.
- Mark Complete means you have finished your work but it has not yet been submitted for approval/review.
- Be sure to press **SUBMIT** when you are finished with your application and are ready to send it for approval or review.

As your application moves through the process, you can see the stages on your Application Card

- Blue = you need to do something
- **Gray = ECECD Team needs to do something**

You also receive an email every time something happens to your application. Be sure to check your email so you

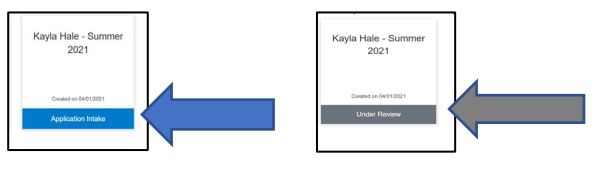

know what steps you need to take. We use the email address you provided in your application for contact.

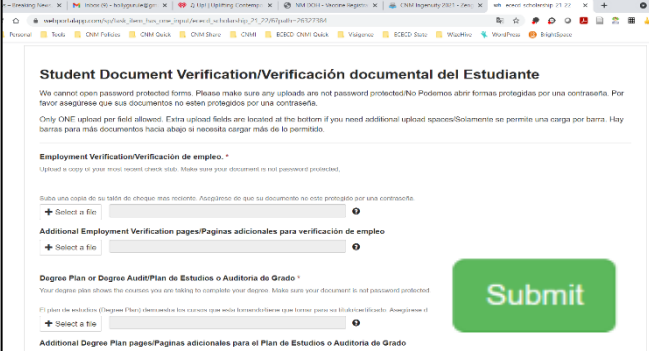

Once your application is received, you will be asked to verify your:

- **Employment**
- Degree Plan
- Class Schedule

[Log into your application](https://webportalapp.com/sp/login/ececd_scholarship_21_22) and upload the required documents.

Remember, you can save your application as a

draft if you need to gather additional documents or you can Mark Complete if you have all the information required to submit. Once you Mark Complete be sure to hit **SUBMIT.** Your verification items will not be received until you push **SUBMIT.**

*Phone: 505-224-ECEC (3232) Email: [info@ececdscholarship.org](mailto:info@ececdscholarship.org) Website:* **[https://ececdscholarship.org](https://ececdscholarship.org/)**

As your application moves through the process, you will receive emails from us with directions and next steps.

Your emails include contact information for your designated Coach. Please contact your Coach or the any of the ECECD Team if you need help.